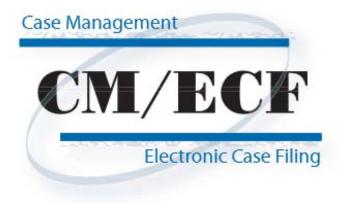

Limited Access/Creditor Filings User's Manual

## **Table of Contents**

| Getting | Started                                           |    |
|---------|---------------------------------------------------|----|
|         | Introduction                                      | 1  |
|         | Help Desk                                         | 1  |
|         | Capabilities of System                            | 1  |
| Recom   | nended System Requirements for Better Performance | 1  |
| Hardwa  | re and Software                                   | 2  |
| Docume  | ent Preparation                                   |    |
|         | Portable Document Format (PDF)                    | 2  |
|         | How to View a PDF File                            | 2  |
|         | How to Convert Documents to PDF                   | 2  |
| Basics  |                                                   |    |
|         | Documents Filed In Error                          | 3  |
|         | How to Access the System                          | 3  |
| Step by | Step Instruction                                  |    |
|         | Transfer of Claim                                 | 8  |
|         | Notice of Change of Address                       | 13 |
|         | Request for Notice                                | 17 |
|         | Withdrawal of Claim                               | 21 |
|         | Withdrawal of Document                            | 26 |
|         | Proof of Claim                                    | 32 |
|         | Adding a Creditor                                 | 37 |
| Append  | ix                                                |    |
|         | Rules for Adding Parties                          | 40 |
|         | Rules for Entry of Addresses                      | 14 |
|         |                                                   |    |

## **Getting Started**

#### Introduction

This manual provides instructions on how to use the Case Management/Electronic Filing System (CM/ECF) to file documents with the United States Bankruptcy Court, Northern District of California. A working knowledge of Netscape, Internet Explorer and Adobe Acrobat is assumed. Please refer to Netscape, Internet Explorer or Adobe Acrobat instruction manuals for specific questions regarding these applications.

## **Help Desk**

Contact the court's divisional offices at the following numbers for assistance between the hours of 9:00 A.M. and 4:30 P.M., Monday through Friday.

| Oakland Division       | (510) 879-4550         |
|------------------------|------------------------|
| San Francisco Division | (415) 268-2300         |
| San Jose Division      | (408) 535-5471         |
| Santa Rosa Division    | (707) 525-8539 ext 236 |

Identify the nature of the issue and your call will be transferred to the appropriate person. In addition, the court's technical support help desk can be reached at:

## (415) 268-2350 or e-mail: helpdesk@canb.uscourts.gov

## **Capabilities of System**

CM/ECF allows registered participants with internet access to perform the following functions:

- Access the training system which is comparable to the official "live" system to acquaint yourself with the system's functionality
- Electronically file pleadings and documents
- View official docket sheets and documents associated with cases
- View various reports

## **Recommended System Requirements for Better Performance:**

When filing documents with the court, you will be transmitting large files through the internet. Although a dial up modem can be used, it could take a long time to upload or download files. It is highly recommended that you arrange for a digital internet connection, such as cable or DSL service, which will provide a much faster data transmission rate.

At a minimum, 256 MB of system memory recommended. However, 512 MB is preferred to ensure large documents can be transmitted efficiently.

## Hardware and Software Requirements

## Minimum System Requirements

- A personal computer running a standard platform such as Windows 95, 98, NT, 2000, XP or an Apple computer.
- Internet service preferably through a DSL or cable modem.
- A compatible browser with minimum requirement of Netscape Navigator 4.6 or IE 5.5. The browser must be JavaScript-enabled.
- Software to convert documents from a word processor format to portable document format (PDF). <u>Adobe Acrobat</u> or a similar software is recommended. Acrobat versions 4.X , 5.0 and 6.0 adequately meet the CM/ECF filing requirements.
- A PDF compatible word processing system such as Windows based versions of WordPerfect and Word.
- A scanner to convert documents that are not in a word processing format.

## **Document Preparation**

## **Portable Document Format (PDF)**

Only PDF documents may be filed with CM/ECF. Be sure to review the PDF document for accuracy and proper format before submitting it to the court.

## How to View a PDF Document

- Open the Adobe Acrobat application.
- Go to the **File** menu and select **Open**.
- Click on the location and file name of the document to be viewed.
- If the designated location is correct and the file is in PDF format, Adobe Acrobat loads the file and displays it on the screen.
- If the displayed document is larger than the screen or consists of multiple pages, use the scroll bars to move through the document.
- Click on the **View** menu for other viewing options. Choose the option that is most appropriate for the document.

## How to Convert Documents to Portable Document Format (PDF)

The conversion process is relatively simple and can be accomplished by the following steps after your document has been prepared in a word processing program:

- Select **File** from the menu bar, then select **Print**.
- Use the drop down box to change the current printer to Adobe PDF Writer.
- Click **Print.** Note: the document will not actually print; instead a Save As box will appear on your screen.

- Select the directory and folder, name your file and click **Save**.
- The PDF conversion is now complete. The PDF document is stored in the folder you have designated and can now be filed with CM/ECF.

## **Basics**

## **Documents Filed in Error**

A document incorrectly filed in a case may be the result of uploading the wrong PDF document to a docket entry, or selecting the wrong document type from the menu, or simply entering the wrong case number and not catching the error before the transaction is completed. **Do not attempt to re-file the document.** Contact the Help Desk and request a correction as soon as possible after an error is discovered. Be sure to have the case number and document number for which the correction is being requested. If appropriate, the court will make an entry indicating that the document was filed in error. You will be advised if you need to re-file the document. The system will not permit you to make changes to the document(s) or docket entry filed in error once the transaction has been accepted.

#### How to Access the System

- STEP 1
   Users can access CM/ECF via the internet by going to:

   <u>https://ecf.canb.uscourts.gov</u>
   Note: For quick access to this site in the future, set a bookmark or create a button on your navigation bar.
- **STEP 2** The **Welcome** screen displays.

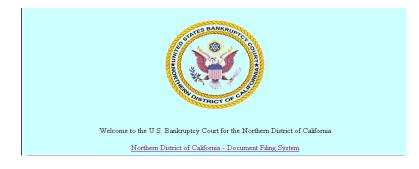

 Click the <u>Northern District of California-Document Filing System</u> hyperlink.

#### STEP 3 Logins and Passwords

To login, a registered participant will need two sets of logins and passwords; one for CM/ECF to file documents and the other for Public Access to Electronic Records (PACER) to retrieve the court's record via Query and Reports hyperlinks. Users will see a login screen as shown below.

| ECF/PACER Login                                                                                                    |
|----------------------------------------------------------------------------------------------------|
| Notice<br>This is a <b>Restricted Web Site</b> for Official Court Business only. Unauthorized entry is prohibited and<br>subject to prosecution under Title 18 of the U.S. Code, All activities and access attempts are logged.                                                                                                    |
| Instructions<br>Enter your ECF login and password for electronic filing capabilities. If you do not need filing<br>capabilities, enter your PACER login and password. If you do not have a PACER login, contact the<br>PACER Service Center to establish an account. You may register online at<br>http://pacer.psc.uscourds.gov or call the PACER Service Center at (800) 676-6856 or (210) 301-6440.<br>An access fee of \$.07 per page, as approved by the Judicial Conference of the United States at its<br>September 1998 session, will be assessed for access to this service. All inquiries will be charged to<br>your PACER login that is kept on file. If you do not need filing capabilities, enter your PACER login and<br>password. The Client code is provided to the PACER user as a means of tracking transactions by<br>Client. This code can be up to thirty two alphanumeric characters long. |
| Authentication Login: Password: client code: Login: Clear                                                                                                    |

- Participants will initially enter their CM/ECF login and password which has been issued by the court. This login and password allows electronic filing of documents, not access to reports or queries. Note: The registered participant's login and password is the electronic equivalent of their signature. Therefore, users are personally responsible for activity with their logins.
- ♦ Your **Login** and **Password** fields are case sensitive. A login of "cbaker" should not be entered as "Cbaker" or "CBAKER."
- The **client code** field is optional and is used with PACER to associate this activity to a specific customer. If an error is made before submitting the screen, clicking on the **[Clear]** button will delete the data and allow you to re-enter information.
- This login screen will also appear when web users select Query or Reports hyperlink from the CM/ECF menu. At this time, enter the PACER login and password. You will be advised of how many pages you have selected before accepting the information. After running a report, a PACER summary of pages and costs will appear. Please refer to the PACER website, <u>http://pacer.psc.uscourts.gov</u>, for fee and registration information.

**STEP 4** The **CM/ECF Main Menu** screen is pictured below.

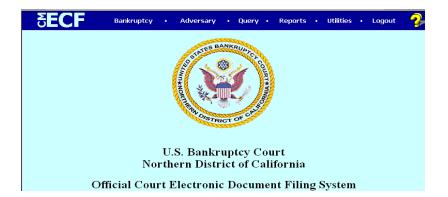

Access to the various modules are provided by clicking on the blue Main Menu Bar at the top of the screen. Each selection is a hyperlink to another set of options. The hyperlinks allow participants to file documents, query, view/print docket sheets, or generate reports.

| Bankruptcy | This is the main menu.                                                                                                    |
|------------|----------------------------------------------------------------------------------------------------|
| Adversary  | There are no options available for adversary filing at this time.                                                                                                    |
| Query      | Query allows you to view a variety of information about a case,<br>such as a list of attorneys or current status, as well as the docket<br>sheet. After identifying the case, you will see a menu of these<br>choices.                                  |
| Reports    | The Reports allows you to generate the Claims Register and Docket Report.                                                                                                    |
| Utilities  | This option allows you to view the transactions log. This feature<br>allows you to review all transactions processed by your login.<br>Selection criterion is by date or date range only. Data is<br>displayed in chronological order by date and time. |
| Logout     | Allows you to logout of the system. It is recommended that you use the Logout option when finishing any filing or queries in CM/ECF.                                                                                                    |
| 2          | Help Feature. Limited information is available at this time.                                                                                                    |

STEP 5 Click the <u>Bankruptcy</u> hyperlink on the CM/ECF Main Menu Bar to access the

Creditor Filings Menu.

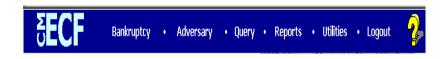

**STEP 6** The Creditor Filings Menu screen displays.

| Bankruptcy | •          | Adversary    |                        | Query                    | •                              | Reports                          |                                          | Utilities                                  |                                                      | Logout                                                 | - 🌮                                                           |
|------------|------------|--------------|------------------------|--------------------------|--------------------------------|----------------------------------|------------------------------------------|--------------------------------------------|------------------------------------------------------|--------------------------------------------------------|---------------------------------------------------------------|
|            |            |              |                        |                          |                                |                                  |                                          |                                            |                                                      |                                                        |                                                               |
|            |            |              |                        |                          |                                |                                  |                                          |                                            |                                                      |                                                        |                                                               |
|            |            |              |                        |                          |                                |                                  |                                          |                                            |                                                      |                                                        |                                                               |
|            |            |              |                        |                          |                                |                                  |                                          |                                            |                                                      |                                                        |                                                               |
|            |            |              |                        |                          |                                |                                  |                                          |                                            |                                                      |                                                        |                                                               |
|            |            |              |                        |                          |                                |                                  |                                          |                                            |                                                      |                                                        |                                                               |
|            |            |              |                        |                          |                                |                                  |                                          |                                            |                                                      |                                                        |                                                               |
|            |            |              |                        |                          |                                |                                  |                                          |                                            |                                                      |                                                        |                                                               |
|            |            |              |                        |                          |                                |                                  |                                          |                                            |                                                      |                                                        |                                                               |
|            | Bankruptcy | Bankruptcy • | Bankruptcy • Adversary | Bankruptcy • Adversary • | Bankruptcy • Adversary • Query | Bankruptcy • Adversary • Query • | Bankruptcy • Adversary • Query • Reports | Bankruptcy • Adversary • Query • Reports • | Bankruptcy • Adversary • Query • Reports • Utilities | Bankruptcy • Adversary • Query • Reports • Utilities • | Bankruptcy • Adversary • Query • Reports • Utilities • Logout |

Click on the <u>Creditor Filings</u> hyperlink.

## **STEP 7** The **CASE NUMBER** screen displays.

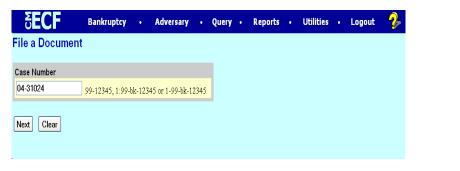

number (yy-

Enter the case nnnn) including the hyphen and click **[Next]**.

**STEP 8** The List of Docketing Events screen displays

| SECF                                      | Bankruptcy             | Adversary               | Query                 | Reports           | Utilities            | Search       | Logout | ? |
|-------------------------------------------|------------------------|-------------------------|-----------------------|-------------------|----------------------|--------------|--------|---|
| File a Docum                              | ent                    |                         |                       |                   |                      |              |        |   |
| 11-30099 Leith T                          | homas and Kelly Tho    | mas                     |                       |                   |                      |              |        |   |
| Type: bk                                  | Ch                     | apter: 7 v              | Office                | 3 (San Francisco) |                      |              |        |   |
| Assets: n                                 | Jud                    | lge: TEC                | Case F                | lag: DebtEd, MEA  | NSU                  |              |        |   |
|                                           |                        |                         |                       |                   |                      |              |        |   |
|                                           |                        | Start typing to find a  | n event.              |                   |                      |              |        |   |
| Available Events                          | (click to select even  | ts)                     |                       | Selected 1        | Events (click to ret | move events) |        |   |
| Certificate of Servic                     |                        |                         |                       | <u>^</u>          |                      |              |        |   |
| Notice of Change o<br>Notice of Mortgage  |                        |                         |                       |                   |                      |              |        |   |
|                                           | Payment Change (No P   | roof of Claim Filed)    |                       |                   |                      |              |        |   |
| Notice of Postpetitic                     | on Mortgage Fees, Expe | nses, and Charges       |                       |                   |                      |              |        |   |
|                                           |                        | nses, and Charges (No F | Proof of Claim Filed) |                   |                      |              |        |   |
| Reaffirmation Agree                       |                        |                         |                       | =                 |                      |              |        |   |
| Reaffirmation Agree<br>Request for Notice | ement Cover Sneet      |                         |                       |                   |                      |              |        |   |
|                                           | All EMails From Case   |                         |                       |                   |                      |              |        |   |
|                                           | of Final Cure Mortgage | Payment                 |                       |                   |                      |              |        |   |
| Transfer of Claim                         |                        |                         |                       |                   |                      |              |        |   |
| Withdrawal of Claim                       |                        |                         |                       |                   |                      |              |        |   |
| Withdrawal of Docu                        | iment                  |                         |                       |                   |                      |              |        |   |
| Next Clear                                |                        |                         |                       |                   |                      |              |        |   |

Select the appropriate docketing event. Click one of the following hyperlinks for further instruction on how to docket the individual event:

Certificate of Service Notice of Change of Address Notice of Mortgage Payment Change Notice of Mortgage Payment Change (No Proof of Claim Filed) Notice of Postpetition Mortgage Fees, Expenses and Charges Notice of Postpetition Mortgage Fees, Expenses and Charges (No Proof of Claim Files) Reaffirmation Agreement Reaffirmation Agreement Cover Sheet Request for Notice Request to Remove All Emaills From Case Response to Notice of Final Cure Mortgage Payment Transfer of Claim Withdrawal of Claim

## **Transfer of Claim**

**STEP 1** The **DOCUMENT SELECTION** screen displays.

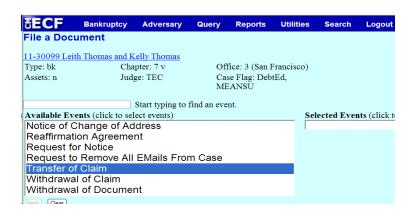

- Highlight Joint Transfer of Claim and click [Next].
- **STEP 2** The **ATTORNEY SELECTION** screen displays for creditor filers only. Attorney filers, please proceed to the next step.

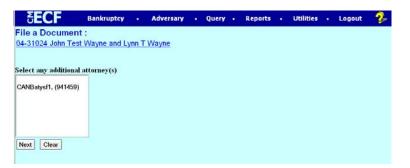

• Click [Next] and the following screen displays.

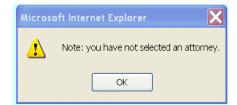

♦ Click [**OK**].

## **STEP 3** The **PARTY SELECTION** screen displays.

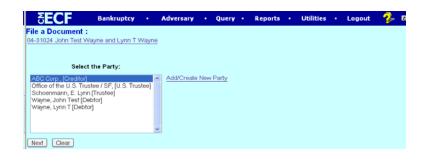

- If the name of the parties is on the list, highlight the name(s) and click [Next]. If not, click [Add/Create New Party] to add a party to the case. For instructions on adding parties, please refer to the Rules for Adding Parties section of the Appendix.
- **STEP 4** The **ATTORNEY/PARTY ASSOCIATION** screen displays only for attorneys who are adding a party to the case. Creditor filers, please proceed to the next step.

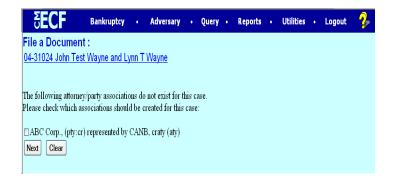

• Place a check mark in the box to create an association with the creditor and click [Next].

#### **STEP 5** The **CASE VERIFICATION** screen displays.

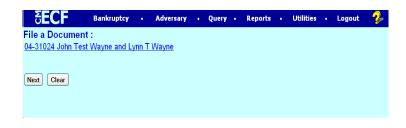

• If the name of the debtor(s) and case number are correct, click [Next].

#### **STEP 6** The **PDF DOCUMENT SELECTION** screen displays.

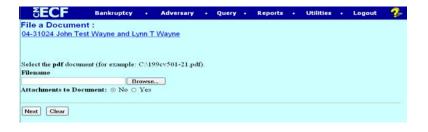

- Click [Browse] to upload the PDF document for this docket event and click [Next].
- **STEP** 7 A window will display showing all the claims. Select the claim from the list. The claim number will be added to the Claims Selected field.

| File a Document :<br>11-30099 Leith Thomas<br>Type: bk<br>Assets: n | <u>and Kelly Thomas</u><br>Chapter: 7 v<br>Judge: TEC |         | ice: 3 (San Franci<br>se Flag: DebtEd, |            |
|---------------------------------------------------------------------|-------------------------------------------------------|---------|----------------------------------------|------------|
| Select of<br>Claims Selected: 4                                     | laim(s) from list                                     | Claim # | Total claimed                          | Date filed |
| American Express (657                                               | 500)                                                  | 4       | \$1,522.00                             |            |
| Bank of America (6575)                                              | 01)                                                   | 2       | \$2,345.00                             | 04/19/2011 |
| Bank of America (6575                                               | 14)                                                   | з       | \$14,502.00                            | 04/19/2011 |

### STEP 8 Select Transfer from the Claim Status pick list and click [Next].

| File a Document :                    |                  |                         |
|--------------------------------------|------------------|-------------------------|
| 11-30099 Leith Thomas                | and Kelly Thomas |                         |
| Type: bk                             | Chapter: 7 v     | Office: 3 (San Francisc |
| Assets: n                            | Judge: TEC       | Case Flag: DebtEd, ME   |
| Claim No. 4:<br>Status<br>Next Clear |                  |                         |
| Next Clear                           |                  |                         |

#### **STEP 9** The **CLAIM TRANSFER** screen displays.

| <b>ECF</b>              | Bankruptcy           | •     | Adversary       | •    | Query     | • | Reports | • | Utilities | • | Logout | 2 |
|-------------------------|----------------------|-------|-----------------|------|-----------|---|---------|---|-----------|---|--------|---|
| File a Docume           | nt:                  |       |                 |      |           |   |         |   |           |   |        |   |
| <u>04-31024 John Te</u> | est Wayne and Ly     | nn T  | <u>Wayne</u>    |      |           |   |         |   |           |   |        |   |
|                         |                      |       |                 |      |           |   |         |   |           |   |        |   |
| Transfer Type 🔾 300     | 01 (e) 1 \(03001 (e) | 2 🔾 3 | 3001 (e) 3 ⊘ 30 | 01 ( | e) 4      |   |         |   |           |   |        |   |
| Transferred To:         |                      |       |                 |      |           |   |         |   |           |   |        |   |
| Transferred From:       |                      |       |                 |      |           |   |         |   |           |   |        |   |
| Claim Number:           |                      |       |                 | An   | nount: \$ |   |         |   |           |   |        |   |

- Click on the radio button to select the type of transfer. Please note that the transfer type must be the same for all claims being transferred.
- Enter the Claim Number, Amount, Transferred From, and Transferred To information and click [Next].
- **STEP 10** Repeat this step if there are additional claims to be transferred

Click [Next].

**STEP 11** The Transfer of Claim Fee will appear

| File a Document :     |                  |                           |
|-----------------------|------------------|---------------------------|
| 11-30099 Leith Thomas | and Kelly Thomas |                           |
| Type: bk              | Chapter: 7 v     | Office: 3 (San Francisco) |
| Assets: n             | Judge: TEC       | Case Flag: DebtEd, MEANSU |
|                       |                  |                           |
| Fee: \$ 25            |                  |                           |
| Next Clear            |                  |                           |
|                       |                  |                           |

#### **STEP 12** Enhance the docket text as necessary and click [Next].

| 1-30099 Leith Thom     | as and Kelly Thomas               |                                                                   |
|------------------------|-----------------------------------|-------------------------------------------------------------------|
| Type: bk               | Chapter: 7 v                      | Office: 3 (San Francisco)                                         |
| Assets: n              | Judge: TEC                        | Case Flag: DebtEd, MEANSU                                         |
| Docket Text: Modify as |                                   |                                                                   |
|                        |                                   | greement 3001 (e) 2 Transferor: American Express (Claim No. 4) To |
| eCast Settlement C     | orporation . Fee Amount S25 Filed | by Creditor Bank of America . (canbcr1)                           |

#### **STEP 13** The **Final Docket** Text will display

| File a Document                                         | t:                  |                                                                                                    |
|---------------------------------------------------------|---------------------|----------------------------------------------------------------------------------------------------|
| 11-30099 Leith Thom                                     | as and Kelly Thomas |                                                                                                    |
| Type: bk                                                | Chapter: 7 v        | Office: 3 (San Francisco)                                                                             |
| Assets: n                                               | Judge: TEC          | Case Flag: DebtEd, MEANSU                                                                             |
| Docket Text: Final Tex                                  | t                   |                                                                                                    |
|                                                         |                     | 1 (e) 2 Transferor: American Express (Claim No. 4) To eCast<br>by Creditor Bank of America. (canbcr1) |
| Attention!! Submitti<br>continue.<br>Have you redacted? |                     | tion. You will have no further opportunity to modify this submission if you                           |

- Verify the accuracy of the docket text. If the docket text is correct, click [Next]. Please remember, information on this screen will appear on the docket sheet as indicated.
- ♦ If the docket text is incorrect, click the browser [Back] button at the top of the screen one or more times to find the error. This is your last opportunity to make changes to the event.
- To abort the transaction, click anywhere on the CM/ECF blue menu bar located on the top of the page.

#### **STEP 9** The **NOTICE OF ELECTRONIC FILING** screen displays.

• The Notice of Electronic Filing certifies that the filing has been received by the court and the document is officially filed.

## **Notice of Change of Address**

**STEP 1** The **DOCUMENT SELECTION** screen displays.

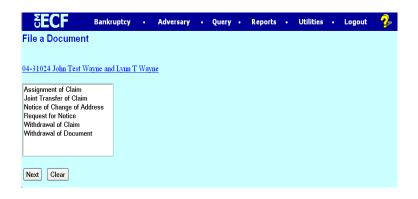

• Highlight Notice of Change of Address and click [Next].

**STEP 2** The **ATTORNEY SELECTION** screen displays.

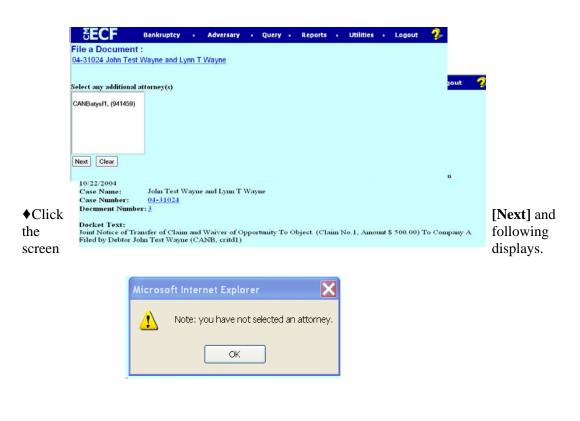

♦ Click [**OK**].

## **STEP 3** The **PARTY SELECTION** screen displays.

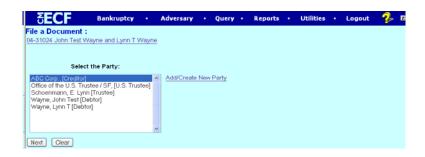

- ♦ If the name of the party is on the list, highlight the name(s) and click [Next]. If not, click [Add/Create New Party] to add a party to the case. For instructions on adding parties, please refer to the Rules for Adding Parties section of the Appendix.
- **STEP 4** The **ATTORNEY/PARTY ASSOCIATION** screen displays only for attorney filers who are adding a party to the case. Creditor filers, please proceed to the next step.

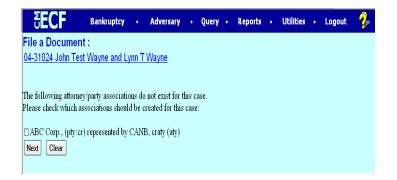

• Place a check mark in the box to create an association with the creditor and click [Next].

#### **STEP 5** The **CASE VERIFICATION** screen displays.

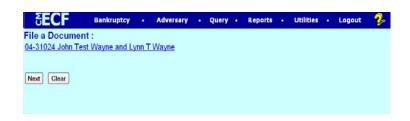

If the name of the debtor(s) and case number are correct, click [Next]

## **STEP 6** The **PDF DOCUMENT SELECTION** screen displays.

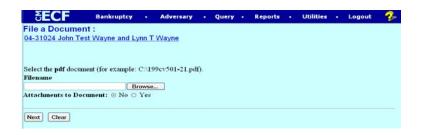

Click [Browse] to upload the PDF document for this docket event and click [Next].

#### **STEP 7** The **MODIFIED DOCKET TEXT** screen displays.

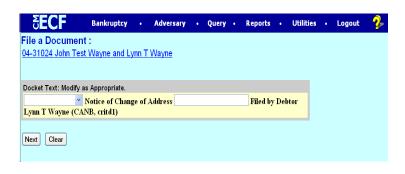

• Enhance the text if applicable and click [**Next**].

#### **STEP 8** The **FINAL TEXT EDITING** screen displays.

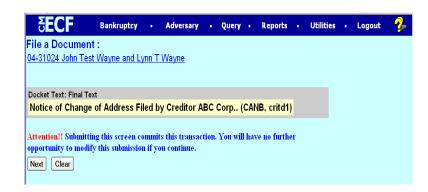

- Verify the accuracy of the docket text. If the docket text is correct, click [Next]. Please remember, information on this screen will appear on the docket sheet as indicated.
- ♦ If the docket text is incorrect, click the browser [Back] button at the top of the screen one or more times to find the error. This is your last opportunity to make changes to the event.
- To abort the transaction, click anywhere on the CM/ECF blue menu bar located on the top the page.

#### **STEP 9** The **NOTICE OF ELECTRONIC FILING** screen displays.

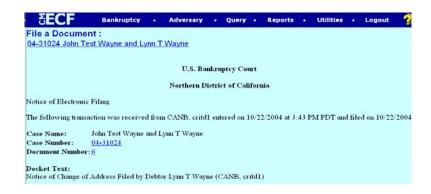

• The Notice of Electronic Filing certifies that the filing has been received by the court and the document is officially filed.

## **Request for Notice**

**STEP 1** The **DOCUMENT SELECTION** screen displays.

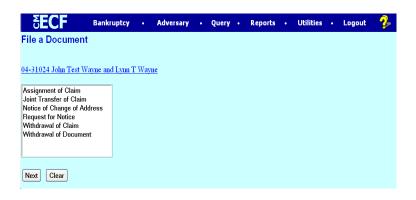

• Highlight Request for Notice and click [Next].

**STEP 2** The **ATTORNEY SELECTION** screen displays.

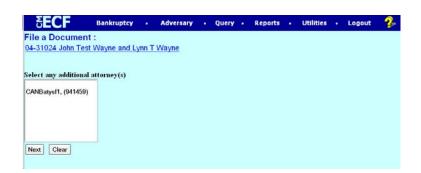

♦Click following screen displays. [Next] and the

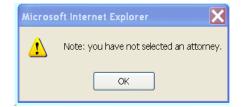

♦ Click [**OK**].

## **STEP 3** The **PARTY SELECTION** screen displays.

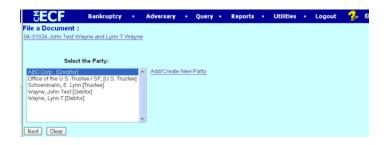

- ♦ If the name of the parties is on the list, highlight the name(s) and click [Next]. If not, click [Add/Create New Party] to add a party to the case. For instructions on adding parties, please refer to the Rules for Adding Parties section of the Appendix.
- **STEP 4** The **ATTORNEY/PARTY ASSOCIATION** screen displays for attorney filers who are adding a party to the case. Creditor filers, please proceed to the next step.

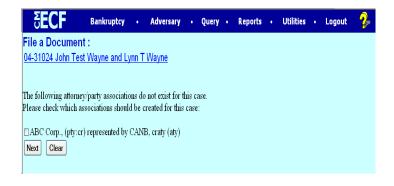

 Place a check mark in the box to create an association with the creditor and click [Next].

#### **STEP 5** The **CASE VERIFICATION** screen displays.

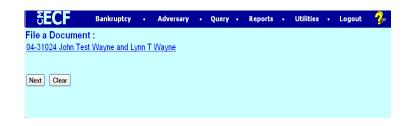

• If the name of the debtor(s) and case number are correct, click [Next]

#### **STEP 6** The **PDF DOCUMENT SELECTION** screen displays.

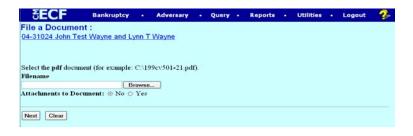

Click [Browse] to upload the PDF document for this docket event and click [Next].

#### **STEP 7** The **MODIFIED DOCKET TEXT** screen displays.

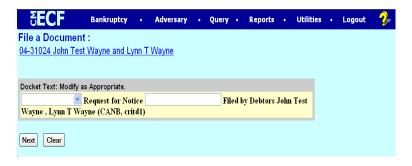

• Enhance text if applicable, click [Next].

#### **STEP 8** The **FINAL TEXT EDITING** screen displays.

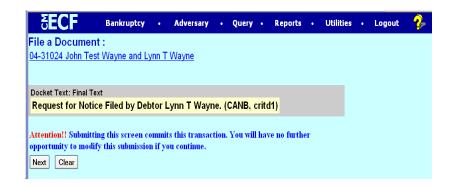

- Verify the accuracy of the docket text. If the docket text is correct, click [Next]. Please remember, information on this screen will appear on the docket sheet as indicated.
- ♦ If the docket text is incorrect, click the browser [Back] button at the top of the screen one or more times to find the error. This is your last opportunity to make changes to the event.
- To abort the transaction, click anywhere on the CM/ECF blue menu bar located at the top of the page.

#### **STEP 9** The **NOTICE OF ELECTRONIC FILING** screen displays.

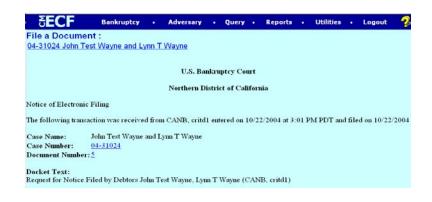

• The Notice of Electronic Filing certifies that the filing has been received by the court and the document is officially filed.

## Withdrawal of Claim

**STEP 1** The **DOCUMENT SELECTION** screen displays.

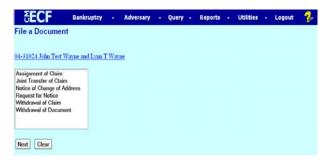

- Highlight Withdrawal of Claim and click [Next].
- **STEP 2** The **ATTORNEY SELECTION** screen displays for creditor filers only. Attorney filers, please proceed to the next step.

| <b>SECF</b>         | Bankruptcy      | •     | Adversary | • | Query | • | Reports | • | Utilities | • | Logout | P |
|---------------------|-----------------|-------|-----------|---|-------|---|---------|---|-----------|---|--------|---|
| File a Docume       | nt:             | 1     |           |   |       |   |         |   |           |   |        |   |
| 04-31024 John Te    | st Wayne and Ly | /nn T | Wayne     |   |       |   |         |   |           |   |        |   |
| Select any addition | al attorney(s)  |       |           |   |       |   |         |   |           |   |        |   |
| CANBatysf1, (941459 | 9)              |       |           |   |       |   |         |   |           |   |        |   |
|                     |                 |       |           |   |       |   |         |   |           |   |        |   |
|                     |                 |       |           |   |       |   |         |   |           |   |        |   |
| Next Clear          |                 |       |           |   |       |   |         |   |           |   |        |   |
|                     |                 |       |           |   |       |   |         |   |           |   |        |   |

• Click [Next] and the following screen displays.

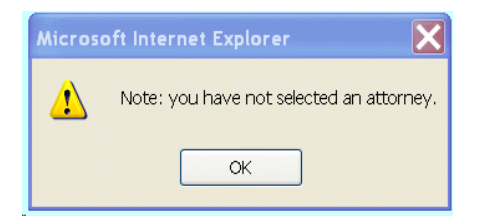

♦ Click [**OK**].

## **STEP 3** The **PARTY SELECTION** screen displays.

| SECF                                                                                                    | Bankruptcy            | •     | Adversary  | •   | Query          | • | Reports | • | Utilities | • | Logout | - 🌮 | 2 |
|----------------------------------------------------------------------------------------------------|-----------------------|-------|------------|-----|----------------|---|---------|---|-----------|---|--------|-----|---|
| File a Document :<br>04-31024 John Test W                                                                                       |                       | Nayne |            |     |                |   |         |   |           |   |        |     |   |
| Select<br>ABC Corp. [Credite]<br>Office of the U.S. Tru:<br>Schoenmann, E. Lynr<br>Wayne, John Test [De<br>Wayne, Lynn T [Debto | n [Trustee]<br>ebtor] | stee] | Add/Create | Nev | <u>v Party</u> |   |         |   |           |   |        |     |   |
| Next Clear                                                                                                    |                       |       |            |     |                |   |         |   |           |   |        |     |   |

- If the name of the party is on the list, click on the name(s) and click [Next]. If not, click [Add/Create New Party] to add a party to the case. For instructions on adding parties, please refer to the Rules for Adding Parties section of the Appendix.
- **STEP 4** The **ATTORNEY/PARTY ASSOCIATION** screen displays for attorney filers who are adding a party to the case. Creditor filers, please proceed to the next step.

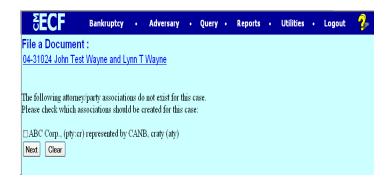

 Place a check mark in the box to create an association with the creditor and click [Next].

## **STEP 4** The **CASE VERIFICATION** screen displays.

| 5 <b>ECF</b>      | Bankruptcy     | Advers            | ary • Que | y • Report | s • U | tilities • | Logout | 2 |
|-------------------|----------------|-------------------|-----------|------------|-------|------------|--------|---|
| File a Documen    | t:             |                   |           |            |       |            |        |   |
| 04-31024 John Tes | t Wayne and Ly | <u>nn T Wayne</u> |           |            |       |            |        |   |
|                   |                |                   |           |            |       |            |        |   |
| Next Clear        |                |                   |           |            |       |            |        |   |
|                   |                |                   |           |            |       |            |        |   |
|                   |                |                   |           |            |       |            |        |   |
|                   |                |                   |           |            |       |            |        |   |

• If the name of the debtor(s) and case number are correct, click [Next].

#### **STEP 5** The **PDF DOCUMENT SELECTION** screen displays.

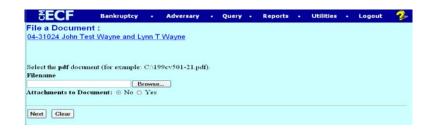

- Click [Browse] to upload the PDF document for this docket event and click [Next].
- **STEP 6** The question, *Is the claim to be withdrawn docketed on the claim register? Please enter "y" or "n"*, displays.

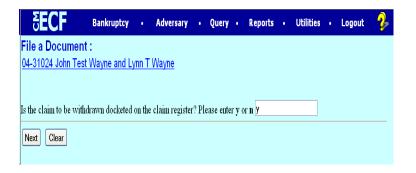

• Enter the appropriate answer.

**STEP 7** If you enter "y" to the above question, the **Request for Claim Number** screen displays. If you enter "n", the system will bypass this screen.

| <b>BECF</b>            | Bankruptcy    | •    | Adversary    | •     | Query | • | Reports | • | Utilities | • | Logout | 2 |
|------------------------|---------------|------|--------------|-------|-------|---|---------|---|-----------|---|--------|---|
| File a Document :      |               |      |              |       |       |   |         |   |           |   |        |   |
| 04-31024 John Test V   | Nayne and Lyr | nn T | Wayne        |       |       |   |         |   |           |   |        |   |
|                        |               |      |              |       |       |   |         |   |           |   |        |   |
|                        |               |      |              |       |       |   |         |   |           |   |        |   |
| Enter Claim Number(s): | 1             |      | Status: With | Idrav | v v   |   |         |   |           |   |        |   |
| Next Clear             |               |      |              |       |       |   |         |   |           |   |        |   |
|                        |               |      |              |       |       |   |         |   |           |   |        |   |

- Enter the claim number you wish to withdraw (only one claim can be withdrawn at a time).
- Select "withdraw" from the status drop down menu.

**STEP 8** The **MODIFIED DOCKET TEXT** screen displays.

| 5 <b>ECF</b>                                                   | Bankruptcy | • Adve     | rsary • | Query    | •   | Reports    | •  | Utilities | • | Logout | 2 |
|----------------------------------------------------------------|------------|------------|---------|----------|-----|------------|----|-----------|---|--------|---|
| File a Documen<br>04-31024 John Tes                            |            | nn T Wayne | 2       |          |     |            |    |           |   |        |   |
| Docket Text: Modify a<br>Withdrawal of Clain<br>(CANB, critd1) |            |            | Filed I | y Debtor | Joh | n Test Way | ne |           |   |        |   |
| Next Clear                                                     |            |            |         |          |     |            |    |           |   |        |   |

• Enhance the text if applicable and click [Next].

#### **STEP 9** The **FINAL TEXT EDITING** screen displays.

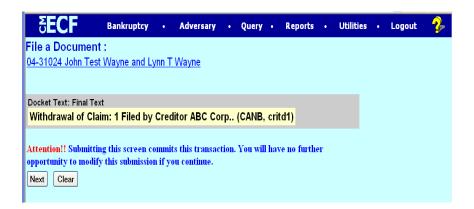

- Verify the accuracy of the docket text. If the docket text is correct, click [Next]. Please remember, information on this screen will appear on the docket sheet as indicated.
- If the docket text is incorrect, click the browser [**Back**] button at the top of the screen one or more times to find the error. This is your last opportunity to make changes to the event.
- To abort the transaction, click anywhere on the CM/ECF blue menu bar located on the top the page.

#### **STEP 11** The **NOTICE OF ELECTRONIC FILING** screen displays.

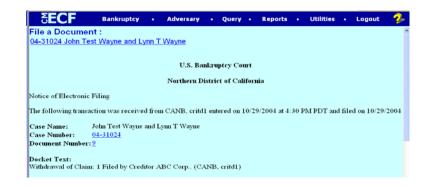

• The Notice of Electronic Filing certifies that the filing has been received by the court and the document is officially filed.

## Withdrawal of Document

**STEP 1** The **DOCUMENT SELECTION** screen displays.

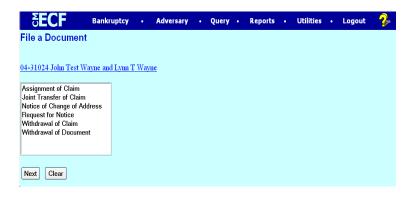

- Highlight Withdrawal of Document and click [Next].
- **STEP 2** The **ATTORNEY SELECTION** screen displays for creditor filers only. Attorney filers, please proceed to the next step.

| Bankruptcy   |      | Adversary             |                             | Query                       |                             | Reports                     |                             | Utilities                   |                             | Logout                      | - 🌮                         |
|--------------|------|-----------------------|-----------------------------|-----------------------------|-----------------------------|-----------------------------|-----------------------------|-----------------------------|-----------------------------|-----------------------------|-----------------------------|
|              | 1    | din .                 |                             |                             |                             |                             |                             |                             |                             |                             |                             |
| Wayne and Ly | nn T | Wayne                 |                             |                             |                             |                             |                             |                             |                             |                             |                             |
| attornev(s)  |      |                       |                             |                             |                             |                             |                             |                             |                             |                             |                             |
|              |      |                       |                             |                             |                             |                             |                             |                             |                             |                             |                             |
|              |      |                       |                             |                             |                             |                             |                             |                             |                             |                             |                             |
|              |      |                       |                             |                             |                             |                             |                             |                             |                             |                             |                             |
|              |      |                       |                             |                             |                             |                             |                             |                             |                             |                             |                             |
|              |      |                       |                             |                             |                             |                             |                             |                             |                             |                             |                             |
|              |      |                       |                             |                             |                             |                             |                             |                             |                             |                             |                             |
|              | :    | :<br>Wayne and Lynn T | :<br>Wayne and Lynn T Wayne | :<br>Wayne and Lynn T Wayne | :<br>Wayne and Lynn T Wayne | :<br>Wayne and Lynn T Wayne | :<br>Wayne and Lynn T Wayne | :<br>Wayne and Lynn T Wayne | :<br>Wayne and Lynn T Wayne | :<br>Wayne and Lynn T Wayne | :<br>Wayne and Lynn T Wayne |

• Click [Next] and the following screen displays.

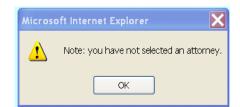

♦ Click [**OK**].

## **STEP 3** The **PARTY SELECTION** screen displays.

| SECF                                                                                                    | Bankruptcy         | •     | Adversary  | •   | Query          | • | Reports | • | Utilities | • | Logout | - 🌮 | Z |
|----------------------------------------------------------------------------------------------------|--------------------|-------|------------|-----|----------------|---|---------|---|-----------|---|--------|-----|---|
| File a Document :<br>04-31024 John Test W                                                                                        | ayne and Lynn T \  | Nayne |            |     |                |   |         |   |           |   |        |     |   |
| Select<br>ABC Corp. (Creditor)<br>Office of the U.S. Trus<br>Schoenmann, E. Lymr<br>Wayne, John Test [De<br>Wayne, Lymn T [Debto | [Trustee]<br>btor] | itee] | Add/Create | Nev | <u>r Party</u> |   |         |   |           |   |        |     |   |
| Next Clear                                                                                                    |                    | ~     |            |     |                |   |         |   |           |   |        |     |   |

- If the name(s) of the parties is on the list, click on the name(s) and click [Next]. If not, click [Add/Create New Party] to add a party to the case. For instructions on adding parties, please refer to the Rules for Adding Parties section of the Appendix.
- **STEP 4** The **ATTORNEY/PARTY ASSOCIATION** screen displays for attorney filers who are adding a party to the case. Creditor filers, please proceed to the next step.

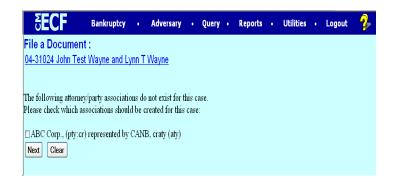

 Place a check mark in the box to create an association with the creditor and click [Next].

## **STEP 5** The **CASE VERIFICATION** screen displays.

| <b>BECF</b>       | Bankruptcy     | • Ad     | versary • | Query | ٠ | Reports | • | Utilities | • | Logout | 2 |
|-------------------|----------------|----------|-----------|-------|---|---------|---|-----------|---|--------|---|
| File a Documen    | t:             |          |           |       |   |         |   |           |   |        |   |
| 04-31024 John Tes | t Wayne and Ly | nn T Way | /ne       |       |   |         |   |           |   |        |   |
|                   |                |          |           |       |   |         |   |           |   |        |   |
| Next Clear        |                |          |           |       |   |         |   |           |   |        |   |
|                   |                |          |           |       |   |         |   |           |   |        |   |
|                   |                |          |           |       |   |         |   |           |   |        |   |
|                   |                |          |           |       |   |         |   |           |   |        |   |

• If the name of the debtor(s) and case number are correct, click [Next].

#### **STEP 6** The **PDF DOCUMENT SELECTION** screen displays.

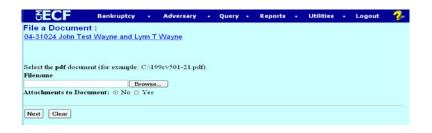

 Click [Browse] to upload the PDF document for this docket event and click [Next].

## **STEP 7** The **REEFER TO EXISTING EVENT(S)** screen displays.

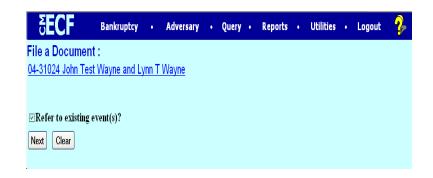

• Place a check mark in the box to reference the document to be withdrawn and click [Next].

## **STEP 8** The **CATEGORY** screen displays.

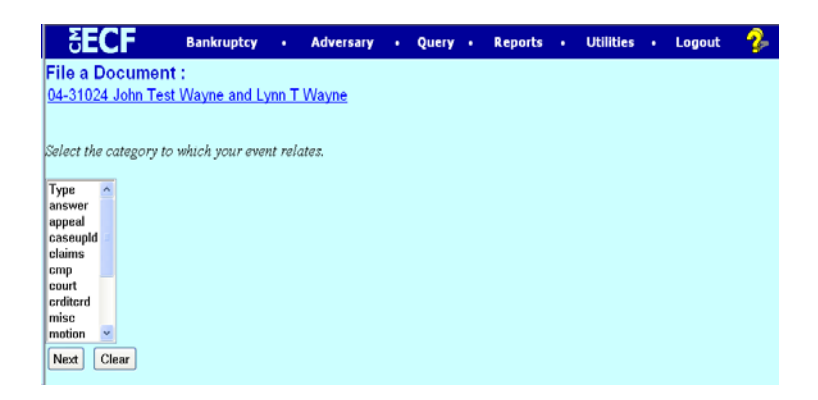

• Select the claim, misc, or notice category to display a list of documents to be withdrawn, click [Next].

#### **STEP 9** The **DOCUMENT** screen displays.

| -lie a Docume                  |                                                                 |          |                              |               |                  |       |    |  |  |  |
|--------------------------------|-----------------------------------------------------------------|----------|------------------------------|---------------|------------------|-------|----|--|--|--|
| 04-31024 John Te               | est Wayne and Ly                                                | nn T \   | Nayne                        |               |                  |       |    |  |  |  |
| Select the appropri            | ate event(s) to whic                                            | ch you   | r event relate               | 137           |                  |       |    |  |  |  |
|                                |                                                                 |          |                              |               |                  |       |    |  |  |  |
| To                             | int Notice of Transf<br>Object. (Claim No<br>led by Debtor John | .1. An   | ount \$ 500.0                | 0) Te         | Compa            |       | У  |  |  |  |
| □ 10/22/2004 <u>3</u> Jo<br>To | int Notice of Transf<br>Object. (Claim No<br>led by Debtor John | fer of C | Taim and Wa<br>ount \$ 500.0 | iver<br>0) To | of Oppo<br>Compa |       | У  |  |  |  |
|                                | signment of Claim<br>Debtor John Test V                         |          |                              |               | ompany           | B Fil | ed |  |  |  |
|                                | ithdrawal of Claim(<br>ANB, critd1)                             | (s): 1 F | filed by Debt                | or Jo         | Im Test '        | Wayn  | ie |  |  |  |
|                                | ithdrawal of Claim:<br>(td1)                                    | Filed    | by Creditor .                | ABC           | Corp., (         | CAN   | в, |  |  |  |
|                                | ithdrawal of Claim:<br>ANB, critd1)                             | 1 File   | d by Credito                 | r AB          | C Corp.          |       |    |  |  |  |
| Next Clear                     |                                                                 |          |                              |               |                  |       |    |  |  |  |

 Place a check mark in the box of document to be withdrawn and click [Next].

#### **STEP 10** The **MODIFIED DOCKET TEXT** screen displays.

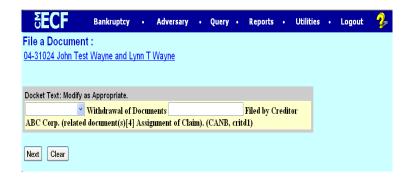

• Enhance the text if applicable and click [Next].

#### **STEP 11** The **FINAL TEXT EDITING** screen displays.

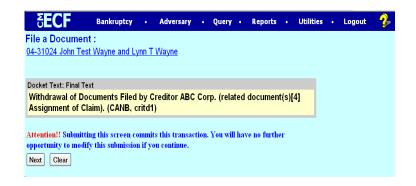

- Verify the accuracy of the docket text. If the docket text is correct, click [Next]. Please remember, information on this screen will appear on the docket sheet as indicated.
- If the docket text is incorrect, click the browser [**Back**] button at the top of the screen one or more times to find the error. This is your last opportunity to make changes to the event.
- To abort the transaction, click anywhere on the CM/ECF blue menu bar located on the top of the page.

## **STEP 12** The **NOTICE OF ELECTRONIC FILING** screen displays.

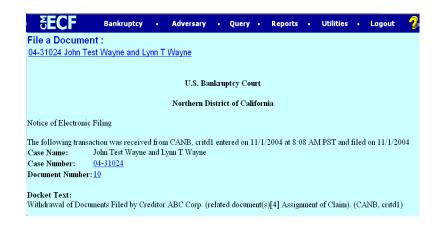

• The Notice of Electronic Filing certifies that the filing has been received by the court and the document is officially filed.

## **Proof of Claim**

When a proof of claim is filed in CM/ECF, the claim will be attached to the creditor record of the claimant. One must first locate the creditor by searching the creditor database and then enter the corresponding claim.

Most often the creditor filing the claim already resides in the creditor data base. If the creditor cannot be located on the case, they should be added. Refer to instructions on **Adding a Creditor** at the end of this section.

In the following exercise, the creditor is already on the case.

**STEP 1** Click the Bankruptcy hyperlink on the CM/ECF Main Menu.

## **STEP 2** The **Bankruptcy Events** screen displays

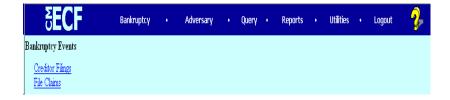

Click on the **File Claims** hyperlink.

#### **STEP 3** The **Search for Creditor** screen will display

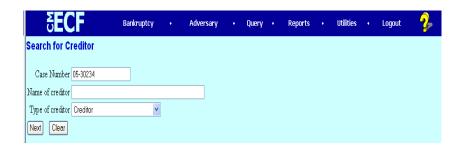

- Click in the **Case Number box** and enter the case number in **yy-nnnnn** format.
- Enter the **Name of creditor** filing the claim.

**NOTE:** Only enter the first word of the creditor's name, i.e. American Express - enter American, John Smith - enter John, etc.

• Click [Next] to search the creditor database for this claimant.

**CAUTION:** Initially, always search with the default of **Creditor** in the **Type of Creditor** box. When a matrix is uploaded into the system the Creditor Type field defaults to **Creditor.** If this search does not reveal the creditor name and address, use the back button, change **Type of Creditor** to **20 Largest** or **Notice of Appearance** and search.

- ♦ Click [Next].
- **STEP 4** The **CREDITOR SELECTION** screen will then display the creditor who matches the search criteria.

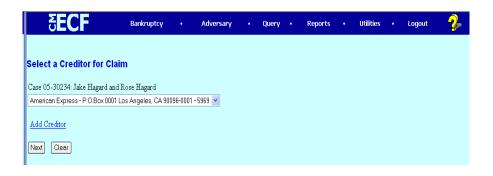

**NOTE:** If no search criteria was entered on the Search for Creditor screen, all creditors belonging to the case will be found. Click on the drop-down arrow to display all of the creditors.

- Select the desired creditor by clicking on it.
- ♦ Click [Next].

# **STEP 5** The **PROOF OF CLAIM INFORMATION** screen displays fields for each claim.

| <b>SECF</b>                   | Bankruptcy +             | Adversary • Query                                                                                     | + Reports + Utili   | ties + Logout 💡       |
|-------------------------------|--------------------------|----------------------------------------------------------------------------------------------------|---------------------|-----------------------|
|                               |                          | Proof Of Claim Information F<br>5969 - American Express<br>P.O.Box 0001<br>Los Angeles, CA 90096-000) |                     |                       |
| Case Number: 05-30234         | Claim No:                | Amends Claim #:                                                                                       | Duplicates Claim #: | Filed By:<br>Creditor |
| Last Date To File: 09/28/2006 | Last Date To File(Govt): | Date Filed: 03/15/2005                                                                                | Late:               | Status:               |
|                               |                          | Amount Claimed                                                                                        |                     |                       |
| Unsecured                     | Secured                  | Priority                                                                                              | Unknown             | Total (Display Only)  |
|                               |                          | Amount Allowed                                                                                        |                     |                       |
| Unsecured                     | Secured                  | Priority                                                                                              | Unknown             | Total (Display Only)  |
| Description:                  |                          |                                                                                                    |                     |                       |
| Remarks:                      |                          |                                                                                                    |                     |                       |
| Next Clear                    |                          |                                                                                                    |                     |                       |

CAUTION: Do not enter the "\$" or commas in the dollar amount fields. Values default to whole dollars.

Decimals are accepted but not required.

- There is an Amount Claimed and Amount Allowed section. Do not enter Amount Allowed fields!.
- The **Filed By** field offers the options of attorney, creditor, debtor, or trustee. Use the down arrow and select the proper role type.
- The **Description** and **Remarks** fields will appear on the Claims Register.
- ♦ The Total Amount Claimed field will total the values of Unsecured, Secured, Priority and Unknown. An aggregate total of all claims is included at the end of the Claims Register.

**NOTE:** The **Total Amount Claimed** and **Total Amount Allowed** Fields are **Display Only**. Users may not manually enter an amount in these fields.

• When you have completed this screen, click [Next].

**STEP 6** Click **[Browse]**, then navigate to the directory where the appropriate pdf claim form is located and select it with your mouse to attach the claim form.

| ₹ECF                                 | Bankruptcy        | •       | Adversary | • | Query | • | Reports | • | Utilities | • | Logout | ₽ |
|--------------------------------------|-------------------|---------|-----------|---|-------|---|---------|---|-----------|---|--------|---|
| Case 05-30234                        |                   |         |           |   |       |   |         |   |           |   |        |   |
| Select the pdf document (for example | e: C:\199cv501-2: | 1.pdf). |           |   |       |   |         |   |           |   |        |   |
| Filename                             |                   |         |           |   |       |   |         |   |           |   |        |   |
|                                      | Browse            |         |           |   |       |   |         |   |           |   |        |   |
| Attachments to Document: 💿 No        | 🔾 🔘 Yes           |         |           |   |       |   |         |   |           |   |        |   |
|                                      |                   |         |           |   |       |   |         |   |           |   |        |   |
| Next Clear                           |                   |         |           |   |       |   |         |   |           |   |        |   |

**NOTE:** The PDF file of this claim form may include additional documents as exhibits. These exhibits may be supporting documentation or collateral information. Be sure to keep the entire Claim PDF document, with exhibits below the 25 page (or 3 MB) limit. If the document is larger than the 25 page or 3MB limit, it will need to be included as an attachment. The attachment is available for viewing from the Claims Register Report and is located below the claim number.

**STEP 7** If a claim and supporting documentation (contracts, invoices, or other supporting documents can be linked to this claim) is greater than 25 pages or 3 MB then follow the steps below.

Click the **Yes** radio button to the right of the **Attachments to Document** prompt to attach supporting pdf documents.

- Click [Browse] then navigate to the drive and directory where the appropriate PDF file is located.
- Select the appropriate attachment **type** or enter a description in the **Description Box.**

**NOTE:** You must enter an attachment type or a description or both. **You cannot leave both of these boxes blank.** 

- ► When you click [Add to List], the path and file name are added to the List box.
- Click [Next].

**STEP 8** The **NOTICE OF ELECTRONIC CLAIMS FILING** is then produced and displayed. This claim is now part of the official court record.

| SECF                                                                                                    |                                                                       | Bankruptcy                                               | •                  | Adversary                        |          | Query      |       | Reports | - | Utilities | • | Logout | - ? |
|----------------------------------------------------------------------------------------------------|-----------------------------------------------------------------------|----------------------------------------------------------|--------------------|----------------------------------|----------|------------|-------|---------|---|-----------|---|--------|-----|
|                                                                                                    |                                                                       |                                                          |                    | U.S. Ban                         | kruptc;  | y Court    |       |         |   |           |   |        |     |
|                                                                                                    |                                                                       |                                                          |                    | Northern Dis                     | trict of | f Californ | in .  |         |   |           |   |        |     |
| Votice of Electronic C                                                                                                    | lams Filing                                                           |                                                          |                    |                                  |          |            |       |         |   |           |   |        |     |
| The following transact                                                                                                    | ion was receive                                                       | ed from Canb, Cr                                         | Limited            | Access 1 on 3/2                  | 2005 a   | t 7:46 Ab  | I PST |         |   |           |   |        |     |
| Case Name:<br>Case Number:<br>Creditor Name:<br>Claim Number:<br>Total Amount Claim<br>the following docume                      | 05-30234<br>American<br>P.O.Box 0<br>Los Angel<br>2<br>ard: \$1000.00 | Express<br>0001<br>es, CA 90096-00                       | 01                 |                                  |          |            |       |         |   |           |   |        |     |
| Document descriptic<br>Driginal filename: C:<br>Electronic document<br>STAMP blectStamp<br>00a48a33786a9897e<br>11a5d4c7ecd45dbc | Documents as<br>Stamp:<br>_ID=1017961<br>d34ba1768b9                  | id Settings\Sharon<br>465 [Date=3/2/2<br>df6a382c9046af6 | 005] [Fi<br>7845ec | deNumber=26566<br>66e60bce64f803 | 5-011    | 8          |       |         |   |           |   |        |     |

- Clicking on the case number hyperlink on the **Notice of Electronic Claims Filing** screen will present the case docket report.
- Clicking the claim number hyperlink from the **Notice of Electronic Claims Filing** the PDF image of the claim itself will display. If the claim includes imaged attachments, they will be accessible also through a separate hyperlink.

**NOTE:** If you click on the case number link PACER charges will apply. If you click on the claim number you will have the opportunity for your "one free look" at the claim.

- To print a copy of this notice, click the browser **[Print]** icon.
- To save a copy of this notice, click [File] on the browser menu bar and select Save Frame As.
- To continue claims processing, return to Step 1.

#### STEP 9 CLAIMS REGISTER

- To run the Claims Register, click **Reports** on the Main Menu Bar and then <u>Claims Register hyperlink</u>. PACER charges will apply.
- Enter a File Date range
- ♦ Click Run Report

Adding a Creditor - Remember to always search for a creditor before adding.

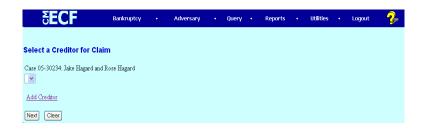

### **STEP 1 Click** on <u>Add Creditor</u> hyperlink.

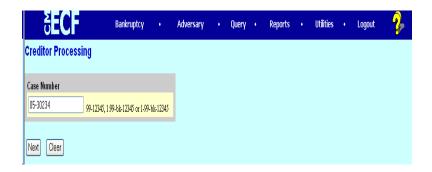

- **STEP 2** Enter the **Case Number** in the format yy-nnnn.
  - ♦ Click [Next].

#### **STEP 3** The **CREDITOR INFORMATION** screen displays.

| ĕE                                                          | CF                       | Bankruptcy        | •   | Adversary | • | Query | • | Reports | • | Utilities | • | Logout | 2 |
|-------------------------------------------------------------|--------------------------|-------------------|-----|-----------|---|-------|---|---------|---|-----------|---|--------|---|
| Add Credit                                                  | or(s)                    |                   |     |           |   |       |   |         |   |           |   |        |   |
| Case 05-3023                                                | 4 already contains o     | reditors!         |     |           |   |       |   |         |   |           |   |        |   |
| Case number                                                 | 05-30234 Jake Haga       | ard and Rose Haga | urd |           |   |       |   |         |   |           |   |        |   |
| Name                                                        | Homeowners Financ        | e                 |     |           |   |       |   |         |   |           |   |        |   |
| Address 1                                                   | Acct. #74355-8999-2      |                   |     |           |   |       |   |         |   |           |   |        |   |
| Address 2                                                   | 800 Market St.           |                   |     |           |   |       |   |         |   |           |   |        |   |
| Address 3                                                   | San Francisco, CA 94     | 4104              |     |           |   |       |   |         |   |           |   |        |   |
| Address 4                                                   |                          |                   |     |           |   |       |   |         |   |           |   |        |   |
| Address 5                                                   |                          |                   |     |           |   |       |   |         |   |           |   |        |   |
| Туре                                                        | Creditor                 | *                 |     |           |   |       |   |         |   |           |   |        |   |
| <ul> <li>Continue T</li> <li>Next</li> <li>Clear</li> </ul> | ∘Enter ○ Last Entry<br>」 | 7                 |     |           |   |       |   |         |   |           |   |        |   |

**NOTE:** CM/ECF will warn the user if the case already contains creditors.

- Enter the creditor name and address information.
- Remember:5 line maximum<br/>Each line no more than 40 characters<br/>Avoid special characters (# & C/O are okay)<br/>Account number/attention line placed on line 2<br/>City, state and zip code on last line<br/>Zip + four must include hyphen<br/>State must be 2 letter abbreviation
- **Type** defaults to "Creditor". Other values available may be:

Administrative Limited Notice Notice of Appearance 20 Largest Unsecured Creditors

- If the creditor being added is a member of the creditor committee, click **[Yes]** after the **Creditor Committee** button.
- If you have multiple creditors to add, accept the default of [Continue to Enter] and click [Next].
  - When you have entered the final creditor, click **[Last Entry]** then click **[Next]**.
  - If you have only one creditor to add, click **[Last Entry]** then click **[Next]**.

#### **STEP 4** The **TOTAL CREDITORS ENTERED** screen will appear.

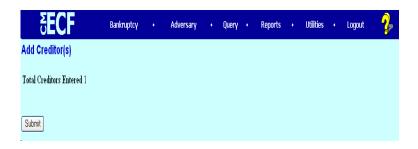

- Verify the number of creditors you have entered.
- If the number is not correct, click the browser [Back] button to investigate your entries.
- Otherwise, click [Submit].

#### **STEP 5** The CREDITORS RECEIPT screen will then display

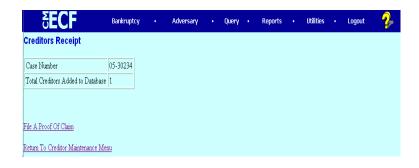

This screen confirms the number of creditor records that have been added to the creditor database.

When claims are filed in CM/ECF, they are attached to the specific creditor record of the claimant.

The Proof of Claim module is accessible on this screen so a claim can be added to this new creditor in one continuous operation.

## APPENDIX

## **Rules for Adding Parties**

Consistently adding names and addresses with the same formats and abbreviations aid in the search for and retrieval of these records, which prevents duplicate entries. To avoid duplicate entries, it is important to use the following standards when adding names to the CM/ECF database.

#### How to Search for a Party

- Before adding a party, it is recommended that one search the database for the filer to eliminate duplicate records in the system. One can search by Social Security Number, Tax Identification Number, Last Name or Business Name.
- Enter the debtor's last name and click [Search]. For business filings, enter the entire name in the Last/Business name field.
- **STEP 1** Enter the party's name in the Last /Business name field. For example, to search for Wells Fargo Bank, type the word "Wells" REMEMBER TO ALWAYS SEARCH CAREFULLY BEFORE ADDING!

| <b>BECF</b>        | Bankruptcy | •   | Adversary | ٠ | Query | • | Reports | ٠ | Utilities | • | Logout | 2 |
|--------------------|------------|-----|-----------|---|-------|---|---------|---|-----------|---|--------|---|
| Search for a party | Ī          |     |           |   |       |   |         |   |           |   |        |   |
| S                  | SN         | Tax | Id        |   |       |   |         |   |           |   |        |   |
| Last/Business na   | ne         | ]   |           |   |       |   |         |   |           |   |        |   |
| Search Clear       |            |     |           |   |       |   |         |   |           |   |        |   |
|                    |            |     |           |   |       |   |         |   |           |   |        |   |

♦ Click [Search]

#### **STEP 2** If the system finds a match, it will display a list of names for selection.

| SECF                | Bankruptcy |     | Adversary | Query | Reports | Utilities | Logout | 2 |
|---------------------|------------|-----|-----------|-------|---------|-----------|--------|---|
| earch for a party   |            |     |           |       |         |           |        |   |
| SSN                 |            | Tax | : Id      |       |         |           |        |   |
| .ast/Business name  |            | 1   |           |       |         |           |        |   |
| Search Clear        |            |     |           |       |         |           |        |   |
|                     |            |     |           |       |         |           |        |   |
| arty search results |            |     |           |       |         |           |        |   |
| Vells, John S.      | ^          |     |           |       |         |           |        |   |
| Vells, John S.      | -          |     |           |       |         |           |        |   |
| Vells, Sabrina      |            |     |           |       |         |           |        |   |
| Vells, Sidney       |            |     |           |       |         |           |        |   |
|                     |            |     |           |       |         |           |        |   |
| Vells Fargo,        |            |     |           |       |         |           |        |   |

- Select the appropriate name from the list and a pop-up window will display the party's address.
- If the address information is correct, click [Select name from list]

If the system **does not** find a match, it will display a **No Person Found** message.

| Search for a party   |        |  |
|----------------------|--------|--|
| SSN                  | Tax Id |  |
| Last/Business name   |        |  |
| Search Clear         |        |  |
| Party search results |        |  |
| No person found.     |        |  |
| Create new party     |        |  |

• Click [**Create new party**] to add a party.

# **STEP 3** The **PARTY INFORMATION** screen displays. Enter the party's **Name** and **Address** information in the appropriate boxes.

| Party Informati | on          |                                       |                  |
|-----------------|-------------|---------------------------------------|------------------|
| Last name       |             | First name                            |                  |
| Middle name     |             | Generation                            | Title            |
| SSN             | 222-11-1234 | Tax ID                                |                  |
| Office          |             | Address 1                             |                  |
| Address 2       |             | Address 3                             |                  |
| City            |             | State                                 | Zip              |
| County          | ~           | Country                               |                  |
| Phone           |             | Fax                                   |                  |
| E-mail          |             |                                       |                  |
| ProSe           | no 🛩        | Role                                  | blank (blank:) 💙 |
| Party text      |             |                                       |                  |
| Attorney        |             | attorneys and ali<br>the Submit butto |                  |
| Submit Car      | ncel Clear  |                                       |                  |

#### Names of individuals:

- Capitalize the first letter of the first, middle and last names <u>only</u>. Enter the last name in the last name field, the first name in the first name field, and the middle name in the middle name field. (If only a middle initial is provided, enter it with a capital letter followed by a period.)
- Type the generation, if there is one, in the generation field (e.g. Jr., Sr., III).
- Titles (e.g. M.D., PhD.) Use the **Party text** field **only**. Do not include titles in the generation or last name field.

#### Company and organization names:

- Type company or organization names in the last name field. Leave the first name, middle name, and generation fields blank.
- Company names with initials should be added with no spaces between the first and second initials. **Example:** A.B. Truck Line.
- Company names using initials such as GMAC, PG & E should be spelled out with the exception of the name that is only part of the name not the whole name. Example: General Motors Acceptance Corp. Example: Pacific Gas and Electric Co.
- "The" as the first word in a name. Type it in before the name.
- Ampersands (&): Do not use the ampersand symbol in names or addresses. Type the word "and" instead of the ampersand.
   Example: A and A Seed Co.
- ♦ Associates, Association, Company, Corporation, and Incorporated: Abbreviate as "Assoc." "Assn.", "Co.", "Corp." and "Inc."

- "of" and "the": Use all lower case letters when in the middle of a name.
- LLC, LLP, LP, N.A., FSB, Esq: Do not add as part of the name. Use the **Party Text** field **only.**
- Aka, faka, dba, fdba: Do not add as part of the name, add them in the alias field.
- State of Agencies: Type the two letter state abbreviations followed by the department name on the same line. Remember to indicate the state's name even if it is not part of the agency title.
   Example: CA Franchise Tax Board
- County agencies: Type the county name followed by department name.
   Example: San Francisco County Tax Collector, Santa Cruz County Assessor'
- ♦ If county or city is the name of the party, type the "County of" or "City of " then followed by the name. Example: County of Marin, City of San Jose
- Government agencies are to be added in the following manner:
   Example: U.S. Dept. of [agency] Example: U.S. Dept. of Veterans Affairs

There are a few exceptions to this rule such as: **Example:** USDA Rural Development [fdba Farmers Home Administration; fdba Rural Economic and Community Development Services] **Example:** Internal Revenue Service

• Since a Trust or Estate is a legal entity, they should be added as they are filed, with the **exception** of "**The**" in the beginning.

**Example:** "The Estate of John Doe" would be entered in the last name field as : "Estate of John Doe", "The Trust of Jane Doe" would be entered in the last name field as: "Trust of Jane Doe"

- Calif. Auto Dealers, Inc. is spelled out
   Example: California Auto Dealers, Inc.
- A doctor, dentists, etc..should be added [if an individual] with the first name in the first name field, last name in the last name field. MD or DDS etc.. should be added in the **Party Text** field.
- When adding a party with a "partnership" or " an California Corporation" in the name the party text field should be used.
   Example: Hancock Insurance Company, an California Corporation would be entered: Last/Business Name Field: Hancock Insurance Company, Party Text: an California Corporation

**STEP 4** Enter the party's address. Please use the Rules for Entry of Addresses on the next page.

## **RULES FOR ENTRY OF ADDRESSES**

There are three address lines available for the entry of address information. Always start entering address information on "**Address 1**". DO NOT leave blank lines before or between address items.

• Type company name "care of" designation on "Address 1" if such information is available. If not, start entering information on "Address 1" in the following order ( each of the following items should be on a separate line): **Example:** 

| Building name (if any)           | U.S. Courthouse Building |
|----------------------------------|--------------------------|
| Street Address (if any)          | 123 Main St.             |
| Post Office box number ( if any) | P.O.Box 123              |

- ▲ <u>Number:</u> Use integers instead of spelling out any numbers. (i.e., use "1,2,3," or "1<sup>st</sup>, 2<sup>nd</sup>, 3<sup>rd</sup> instead of "one, two, three," or "first, second, third." Never use a lower case "L"

   (i.e. 1) in the place of the symbol for "one" or "first" (i.e. 1<sup>st</sup>).
- <u>Direction</u>: Use capital letters with no spaces or periods when typing street directions (E.g. N, S, E. W, NE, NW, SE, SW, 1834N Main St.).
- ♦ <u>Suite, Apartment, Office or Room:</u> Type the number symbol # to make these references in the address, even if the suite, apartment, office, or room "number" is a letter. Do not type a comma before, or leave more than one space before the "#" symbol. For example:

| CORRECT                      | INCORRECT                     |
|------------------------------|-------------------------------|
| 123 Main St. #3456           | 123 Main St. Room 3456        |
| 22 Country Ln. #3            | 22 Country Ln. Apt. 3         |
| 456 Winding St. #A           | 456 Winding St. Suite A       |
| 2254 12 <sup>th</sup> St. #D | 2254 12 <sup>th</sup> St., #D |

- ◆ <u>Floor Number:</u> Use an integer for the number (1<sup>st</sup>, 2<sup>nd</sup>,) and use the abbreviation (Fl.) For the word "Floor." Type the floor number on the same line as the street address. Do not include a comma after the street name (e.g. 123 Main St. 5<sup>th</sup> Fl.).
- ♦ <u>Zip Code:</u> Type all nine digits of a nine-digit zip code. Use a hyphen to separate the first five digits from the last four digits. If the zip code only contains five digits type the zip code as is.
- <u>"Care of " designation:</u> Indicate a " care of " designation by "c/o". DO NOT USE A PERCENT SIGN (%) SYMBOL.
- <u>Street names that are letters:</u> When the name of a street is a letter (e.g. O St., the name should be typed as a capital letter. Do not place a period after the letter or place the letter in quotation marks. Example:

**INCORRECT** 

#### CORRECT

1123 O St. 456 G St. 1123 "O" St. 456 G. St.

• <u>Street name abbreviations:</u> Use the abbreviations listed below with a capital letter for the first letter and a period at the end of the abbreviation. Do not type out whole word unless indicated below.

| Avenue - Ave.     | Parkway-Pkwy.  |
|-------------------|----------------|
| Boulevard-Blvd.   | Place-Pl.      |
| Center-Center     | Plaza-Plaza    |
| Circle-Circle     | Road-Rd.       |
| Court-Ct.         | Rural Route-RR |
| Drive-Dr.         | Square-Sq.     |
| Expressway-Expwy. | Street-St.     |
| Highway-Hwy.      | Way-Way        |
| Lane-Ln.          |                |

Post Office Box: Type post office box designations as P.O. Box. Place a period after both the "P" and "O". Type one space before the word "Box". Do not type a space between the period after "P" and "O". Do not use the number symbol (#) before the number.

| CORRECT      | INCORRECT           |
|--------------|---------------------|
| P.O. Box 12  | Post Office Box #12 |
| P.O. Box 45  | PO Box 45           |
| P.O. Box 367 | P. O. Box 367       |

- **STEP 5** In the Role field, select Creditor as the role type from the drop down menu.
- **STEP 6** If the party has an alias, click the **[Alias]** button. The **ALIAS** screen appears.

|    | 5 <b>ECF</b>             | Bankruptcy •              | Adversary •         | Query •          | Reports      |        | Utilities     |       | Logout | - 🍫 |
|----|--------------------------|---------------------------|---------------------|------------------|--------------|--------|---------------|-------|--------|-----|
| Al | ias Information (Party B | oyd, Robert L.)           |                     |                  |              |        |               |       |        |     |
|    | Last/Business name       | First name                | Middle name         | Generation       | Role         |        |               |       |        |     |
| 1  | Boyd                     | Bobby                     |                     |                  | aka 💌        |        |               |       |        |     |
| 2  |                          |                           |                     |                  | aka 💌        |        |               |       |        |     |
| 3  |                          |                           |                     |                  | aka 💌        |        |               |       |        |     |
| 4  |                          |                           |                     |                  | aka 💌        |        |               |       |        |     |
| 5  |                          |                           |                     |                  | aka 💌        |        |               |       |        |     |
|    | Add aliases Clear        | Click the Add aliases but | ton to return to th | e Party screen a | nd submit al | l info | mation for th | uis p | arty.  |     |

• One can enter up to 5 alias records. Alias Role selections include aka, dba, fdba, fka.

۲

• Click [Add aliases].

**STEP 7** The **PARTY INFORMATION** screen displays.

| δEC         | Bankruptcy         | • Ad      | versary •     | Query          | Reports | Utilities | • | Logout | 2 |
|-------------|--------------------|-----------|---------------|----------------|---------|-----------|---|--------|---|
| Party Infor |                    |           |               |                |         |           |   |        |   |
| Wells Farge | SSN:Unknown        |           |               |                |         |           |   |        |   |
| Office      |                    | Address 1 | 100 Bush St.  |                |         |           |   |        |   |
| Address 2   |                    | Address 3 |               |                |         |           |   |        |   |
| City        | San Francisco      | State     | CA Zi         | <b>p</b> 94104 |         |           |   |        |   |
| County      | ¥                  | Country   |               |                |         |           |   |        |   |
| Phone       |                    | Fax       |               |                |         |           |   |        |   |
| E-mail      |                    |           |               |                |         |           |   |        |   |
| ProSe       | no 👻               | Role      | Creditor (cr: | cr)            | *       |           |   |        |   |
| Party text  | A California Corp. |           |               |                |         |           |   |        |   |
| Submit      | Cancel Clear       |           |               |                |         |           |   |        |   |

Review the party information and click [Submit].